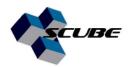

# Gaussian 16 & GaussView 06 Installation Guide

#### (For Windows)

### **Gaussian 16 Installation**

**Step1:** Insert the Gaussian 16 CD in your computer. Open the Gaussian folder. Run the Setup as administrator.

Setup the Gaussian 16W Revision A.03 or later Wizard.

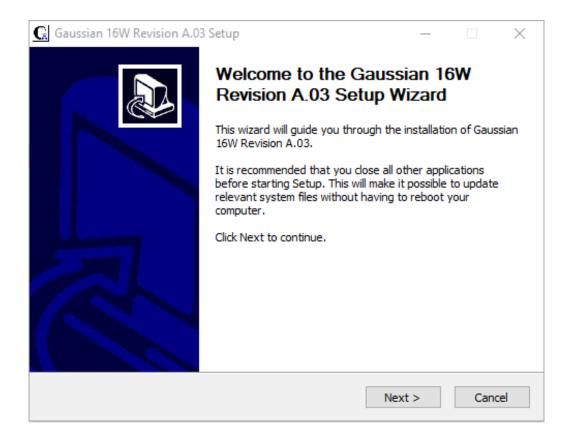

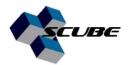

Step 2: Enter your name, company or institution details and serial number.

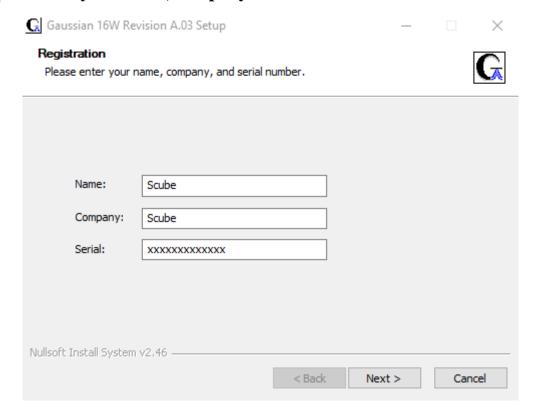

**Step 3:** Once serial number is validated, follow on screen instructions and tick all on-screen options.

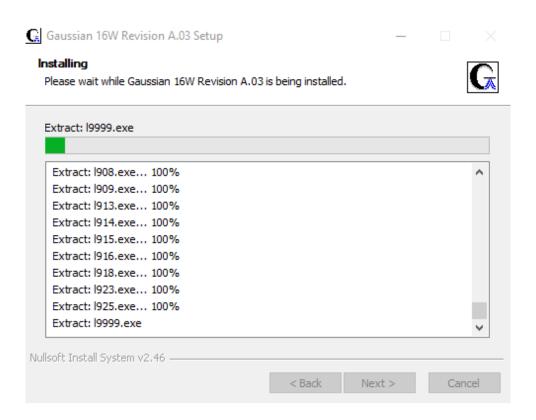

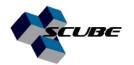

**Step 4:** Choose the Scratch Directory. Otherwise select default

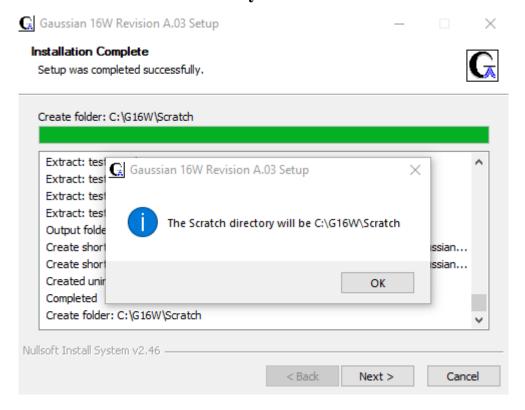

**Step 5:** Gaussian 16W Revision A.03 is successfully installed.

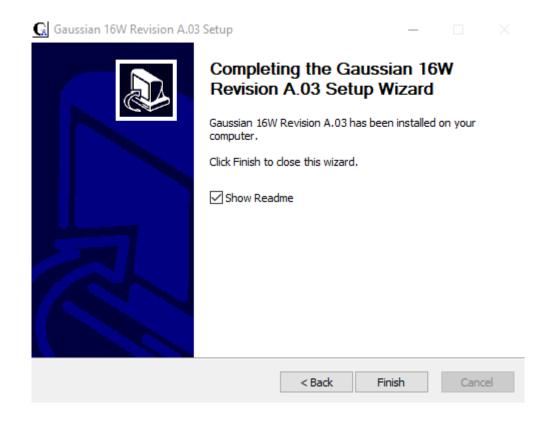

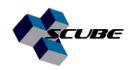

# **GaussView 06 Installation**

**Step1:** Insert the GaussView 06 CD in your computer. Open the GV folder. Run the setup as administrator.

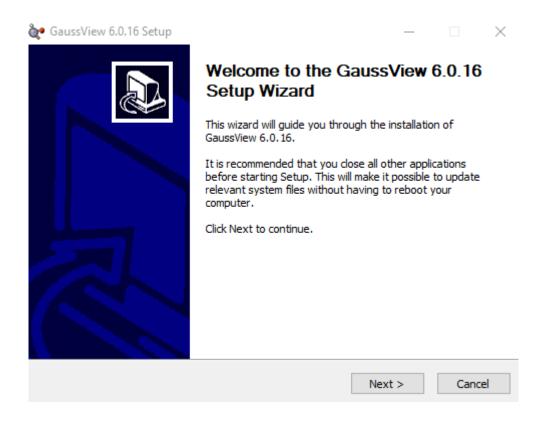

Step 2: Enter your name, company or institution details and serial number.

**Step 3:** Once serial number is validated, follow on screen instructions and tick all on-screen options.

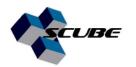

#### **Step 4:** Select all Gaussian file type associations

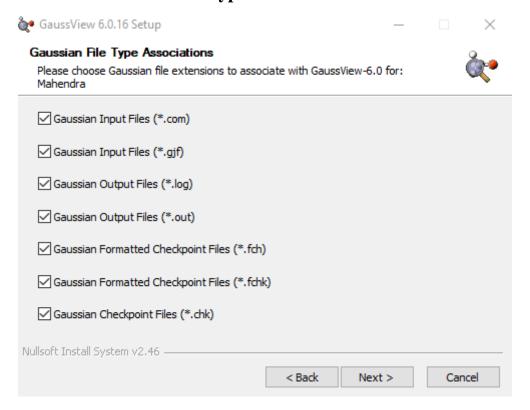

### Step 5: Further, select other file type associations and click "Install".

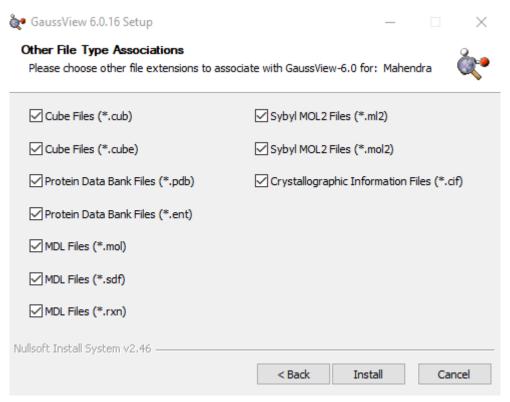

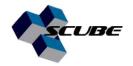

### Step 6: Installing.

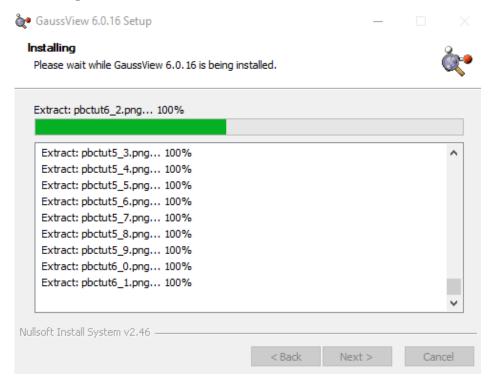

**Step 7:** GaussView 6.0.16 is successfully installed.

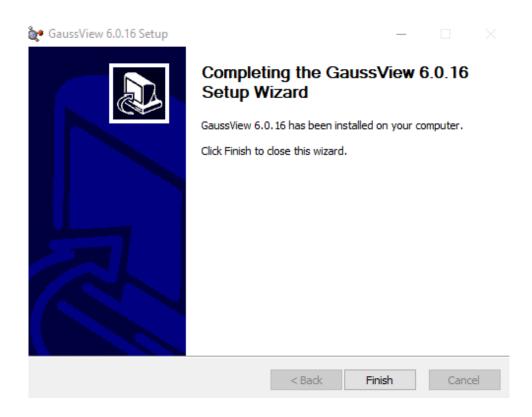